# **Programación de Parámetros de Controlador XTRA-XXXX-N para Batería de Litio (LiFePO4).**

1 Instalé el programa para la PC ( Computadora Personal ) de la siguiente dirección

### <https://www.epsolarpv.com/>

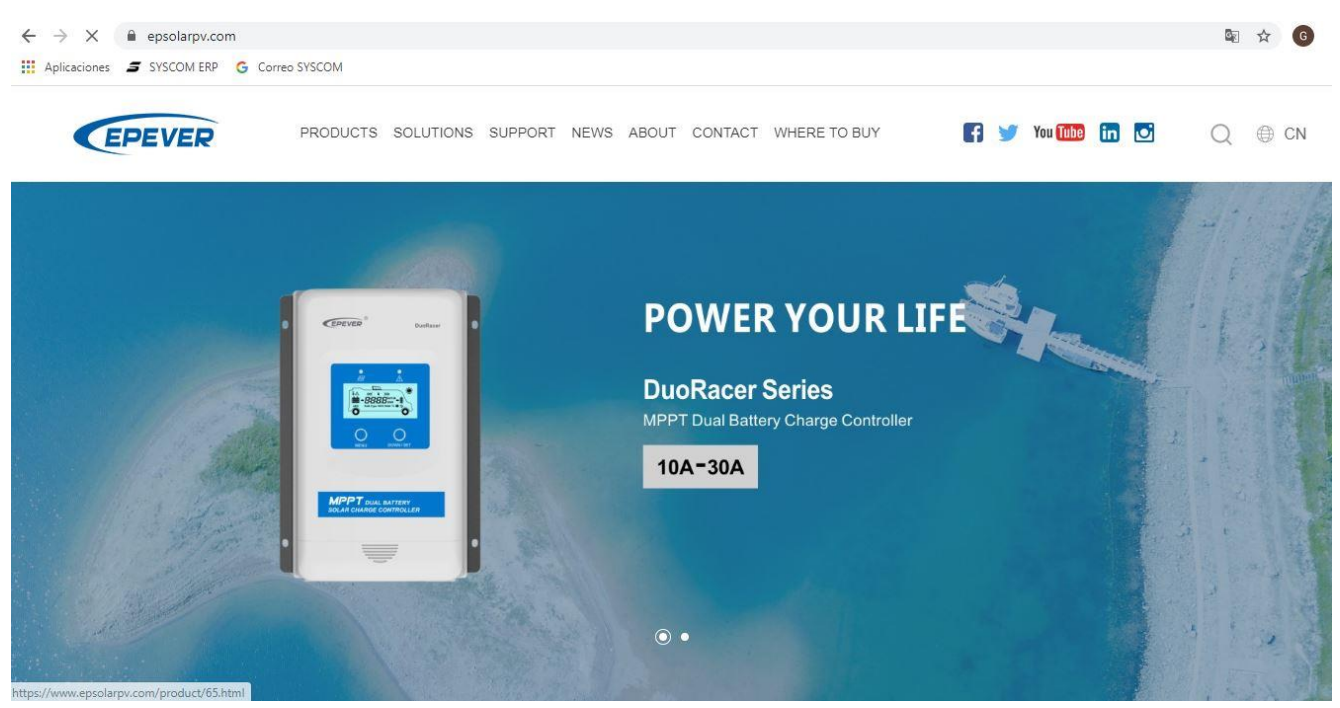

2 Seleccione las opciones de SUPPORT / SOFTWARE

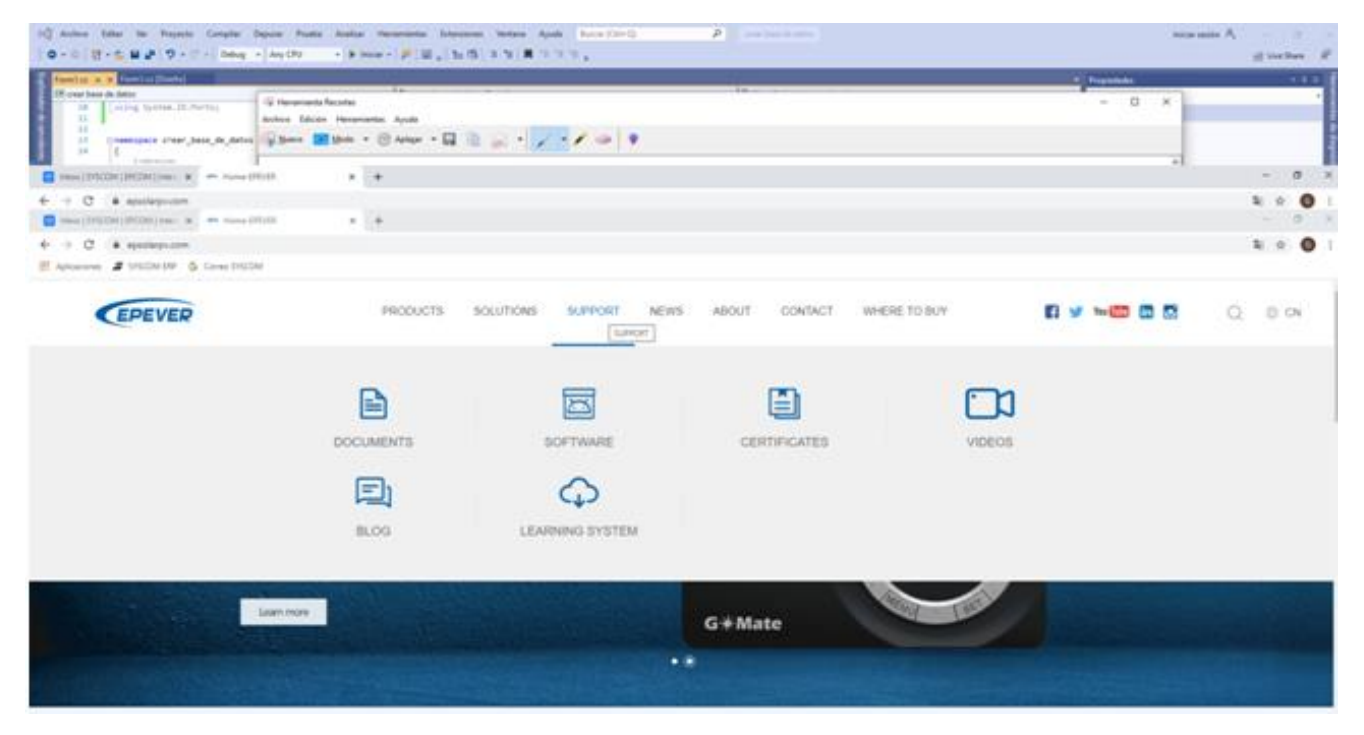

3 Descargue el siguiente programa: Charge Controller V 1.95 –Window .zip

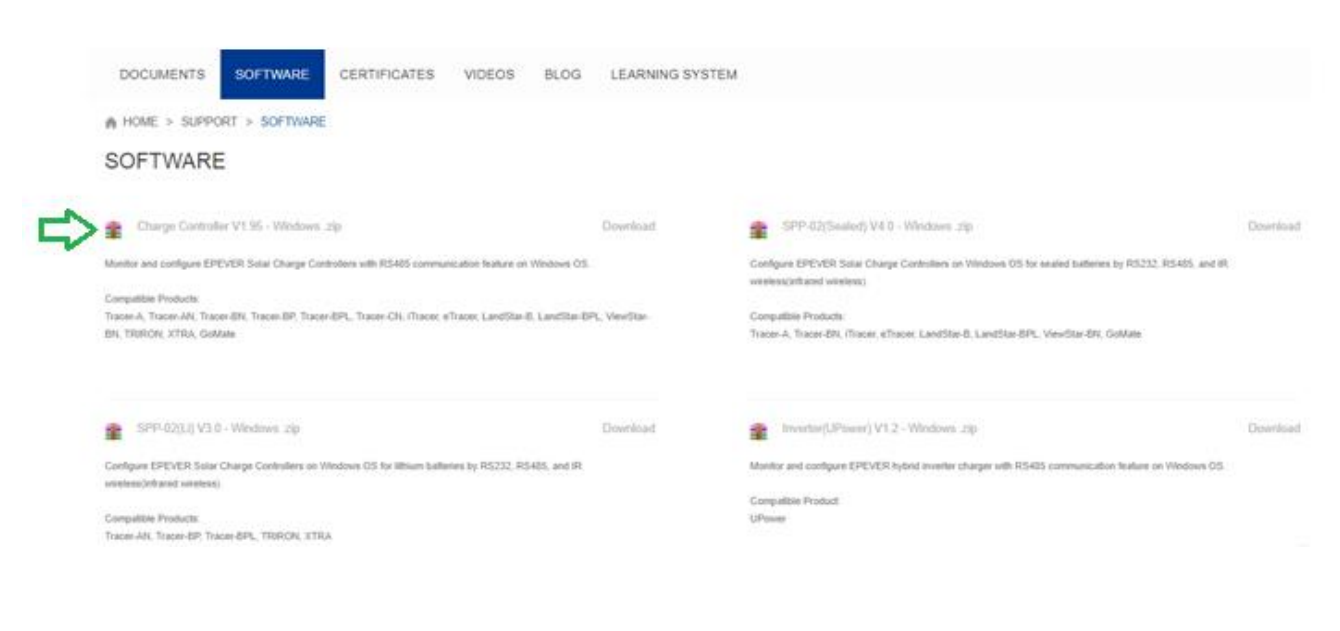

#### Descarga en proceso

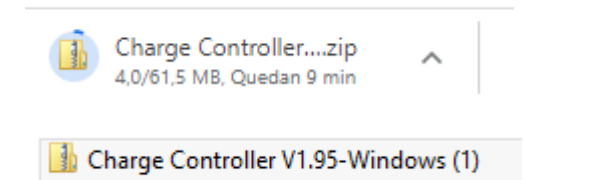

4 Extraer los archivos en la carpeta destino

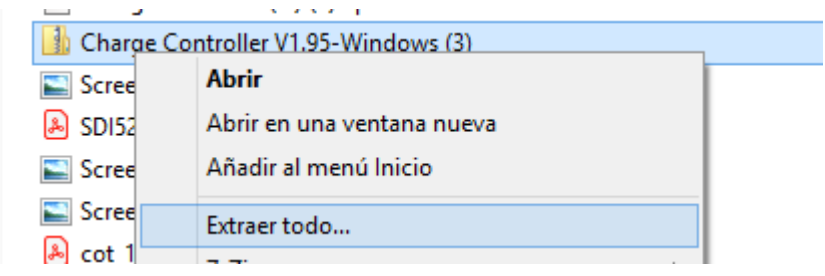

5 Seleccione carpeta destino

## Seleccionar un destino y extraer archivos

Los archivos se extraerán a esta carpeta:

C:\Users\Edmundo Pérez\Downloads\Charge Controller V1.95-Windows (3)

Examinar...

Mostrar los archivos extraídos al completar

6 Una vez extraídos los archivos vaya a la carpeta PCsoftware

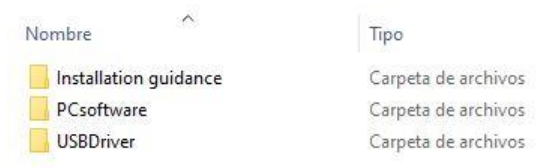

7 Seleccione la aplicación setup para instalar el software

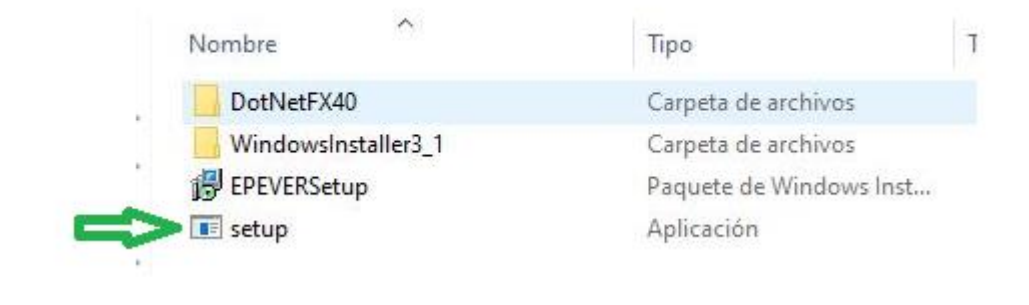

SolarStationMonitor

 $\times$ 耳 Ц.

# Welcome to the SolarStationMonitor Setup Wizard

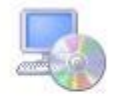

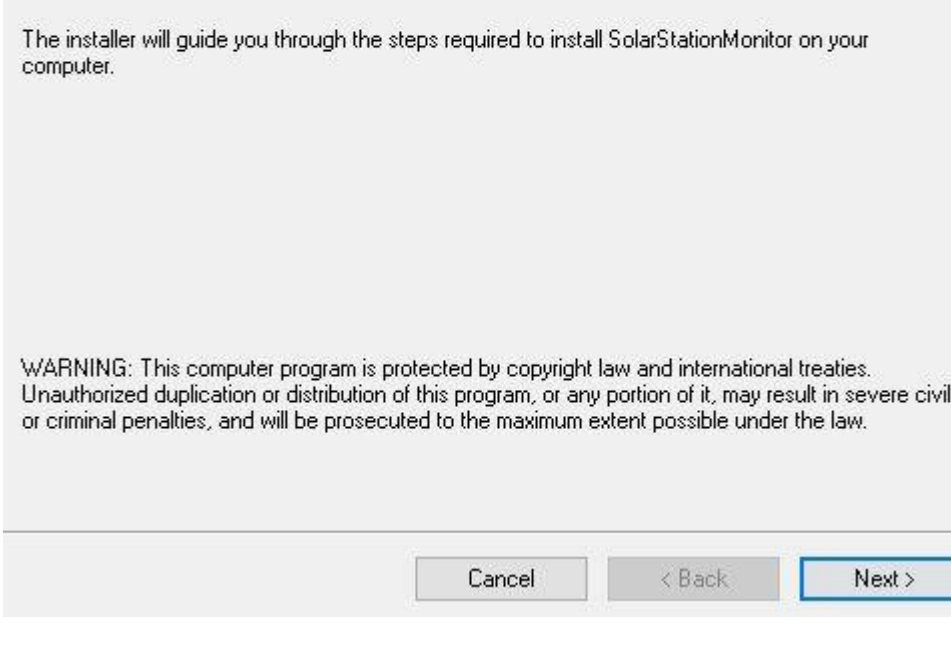

8 Siga las instrucciones de la pantalla, presione NEXT

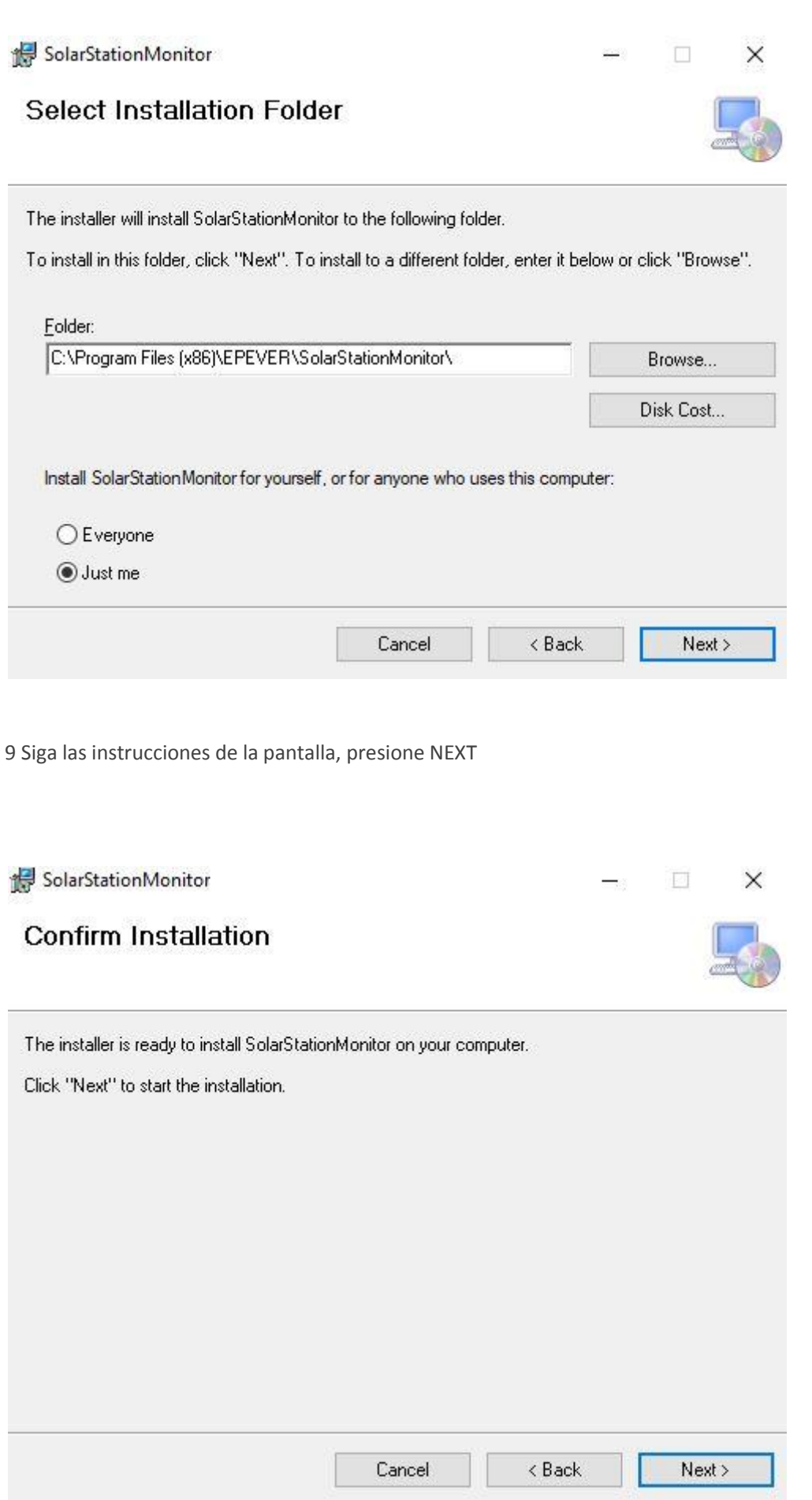

10 Siga las instrucciones de la pantalla, presione NEXT

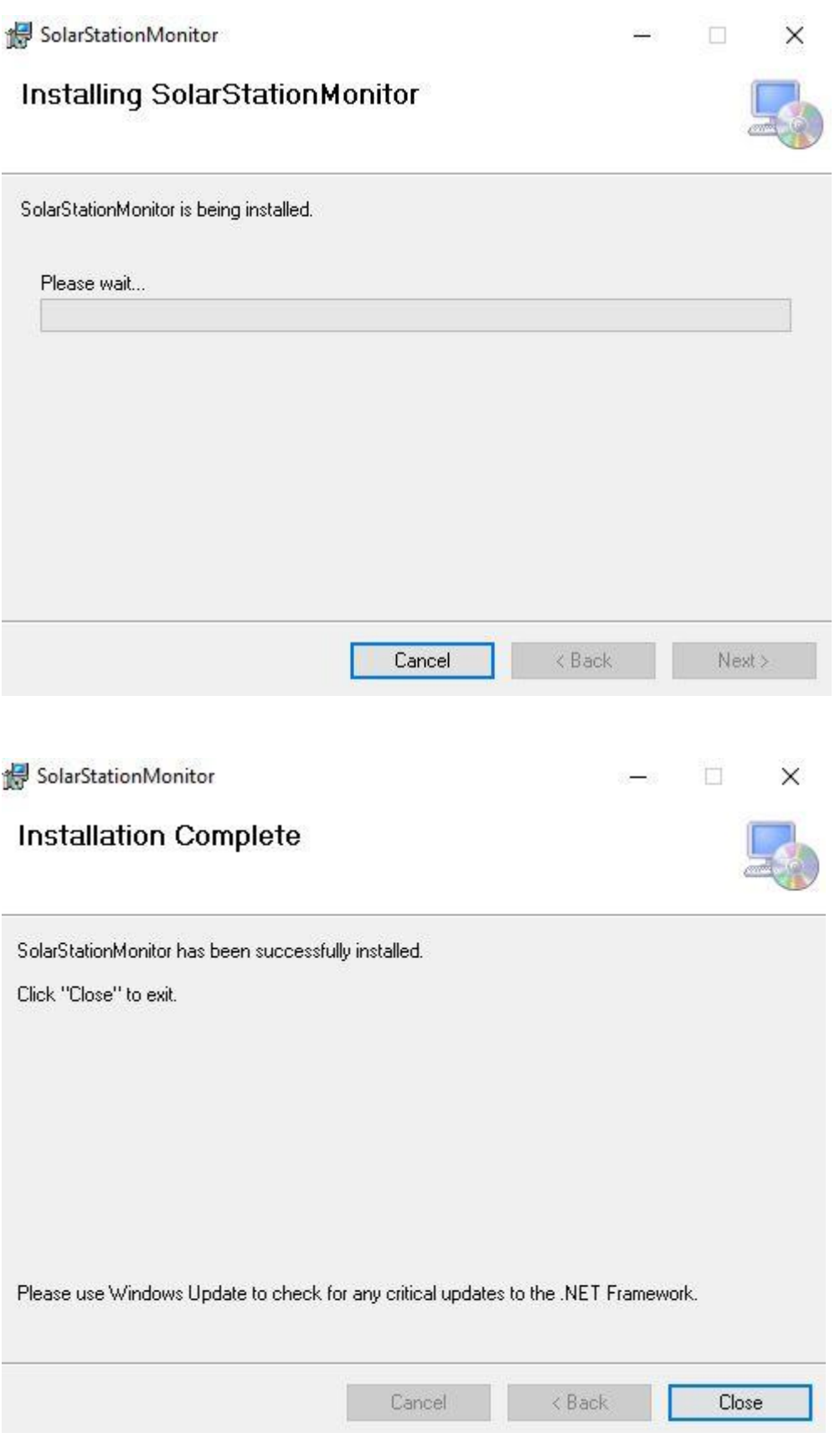

11 Presione Close

12 Conecte el adaptador de comunicación entre la PC y el controlador de carga utilizando, el modelo del adaptador es CC-USB-485-150U. La línea de comunicación es especial para la PC y controlador. Utilice su puerto USB de la PC, y el otro conector del adaptador en el puerto correspondiente del controlador (RS485 o TTL), el diagrama de conexión se muestra a continuación:

Nota, después de conectar el adaptador USB entre la PC y el controlador de Carga, alimente el controlador para poder establecer comunicación

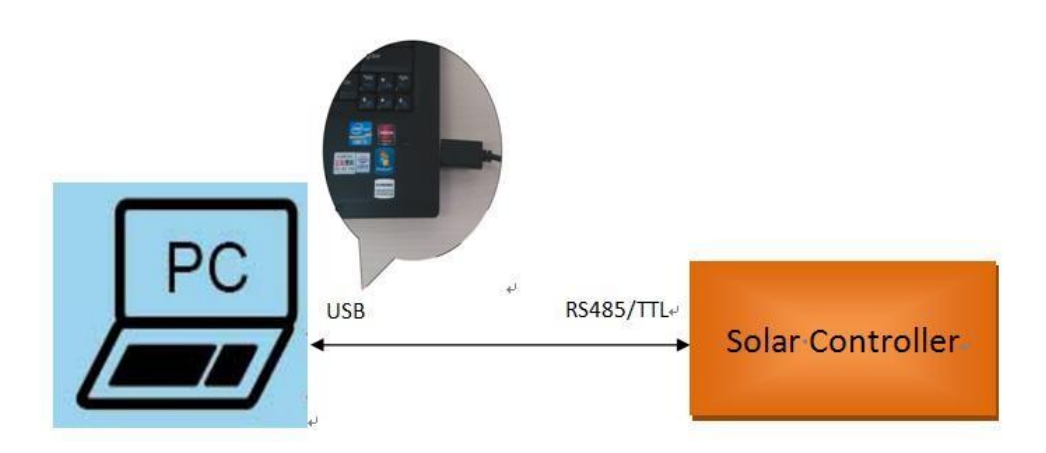

#### 13 Vaya a Administración de dispositivos en la PC

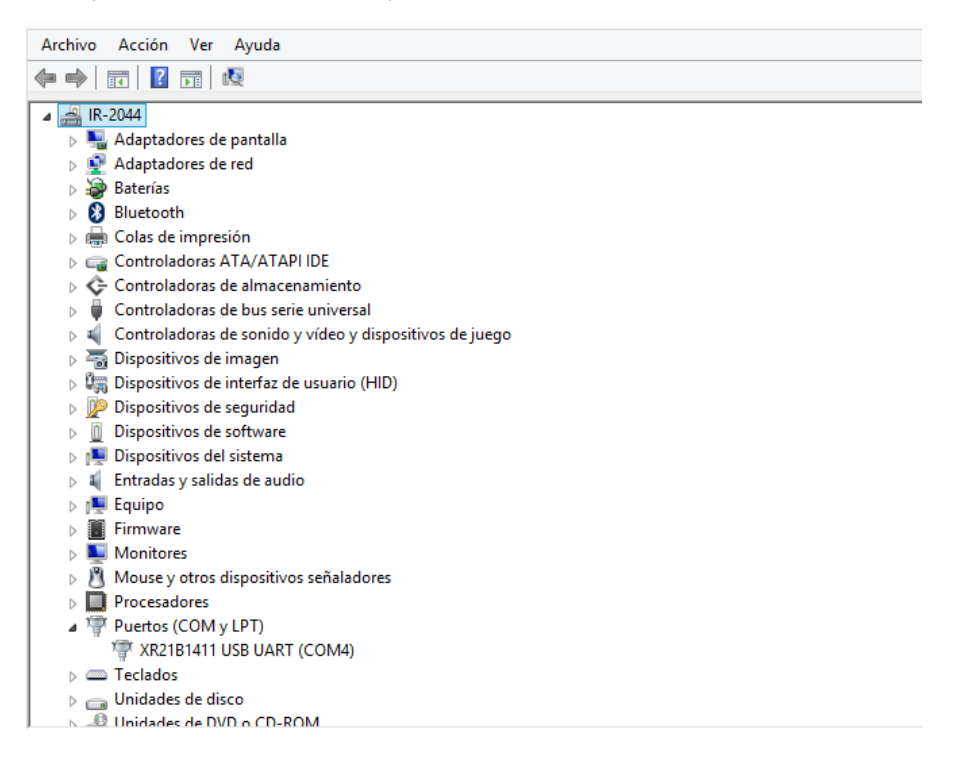

14 Verifique en **Puertos (COM y LPT)** el driver XR21B1411 USB UART (COMX), si el driver muestra errores se deberán actualizar los drivers, abra la carpeta USBDriver, y ejecute el icono Setup

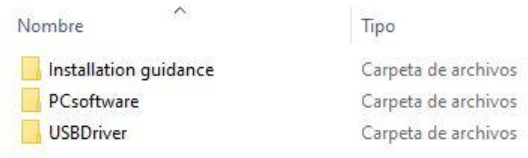

Abra la carpeta USBDriver

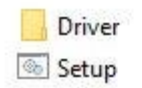

15 Una vez que el Driver XR21B1411 USB UART (COMX) no muestre errores, proceda a configurarlo con el puerto

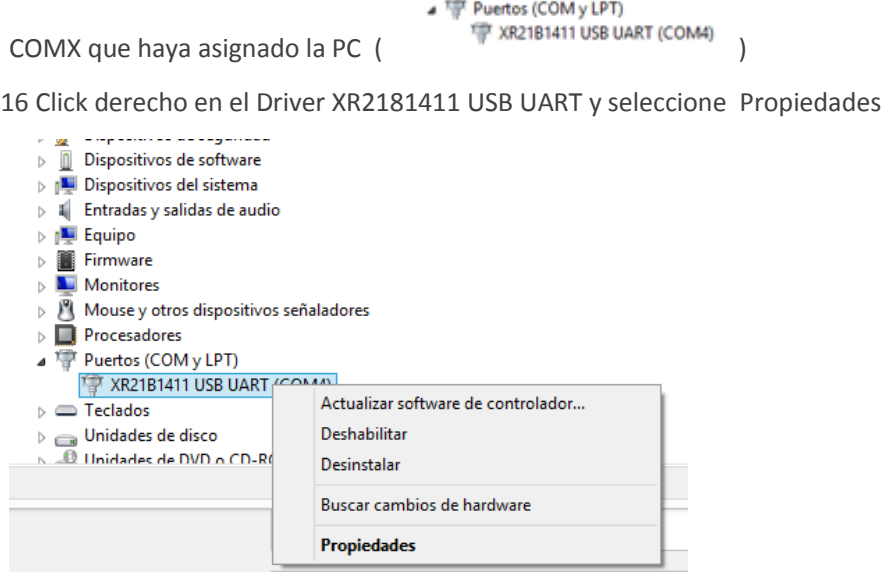

17 Capture los parámetros como lo indica la siguiente figura en la pestaña "Port Setting"

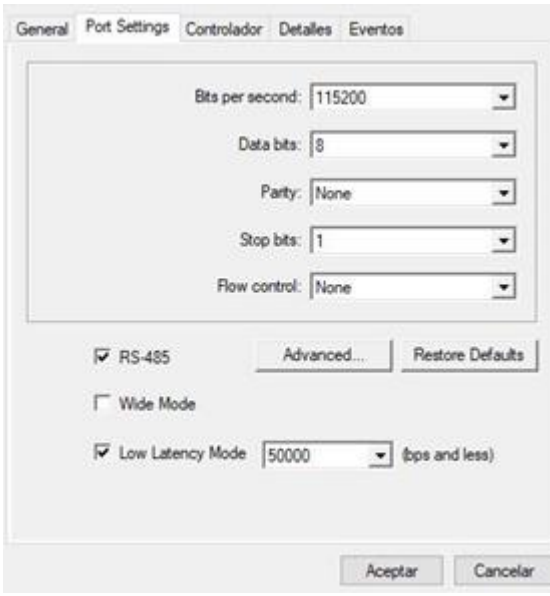

ejemplo es el COM4

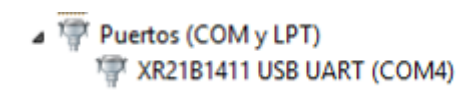

19 Active la aplicación Solar Station MonitorV1.95

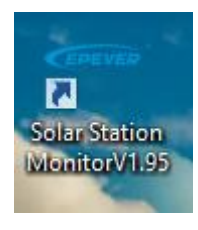

20 Una vez cargada la aplicación seleccione " Port Config (C) "

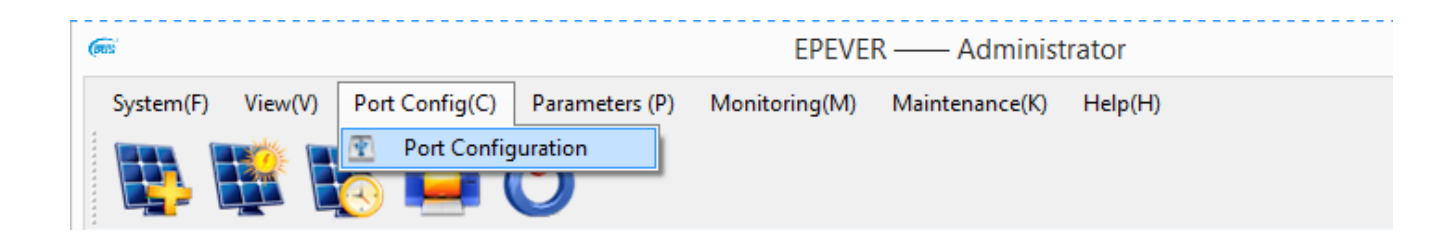

21 Seleccione el Puerto COM4 que se obtuvo en el punto 12 y presione agregar "Add"

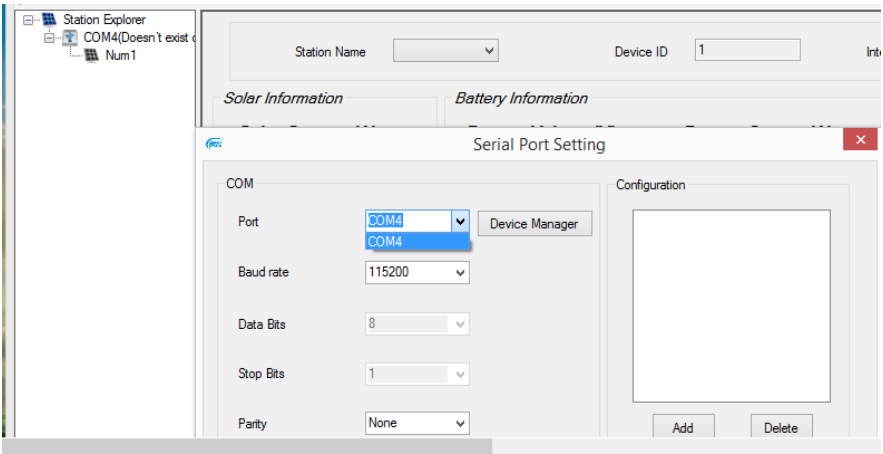

22 Actualice " UPDATE"

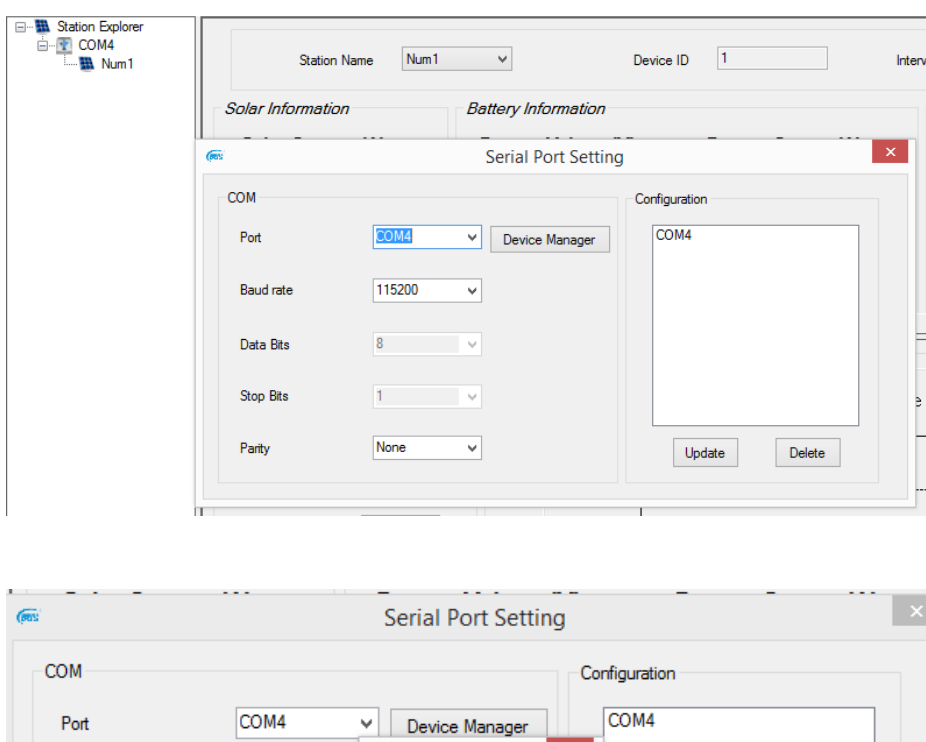

Update successful

Aceptar

 $\mathbf{x}$ 

Update

Delete

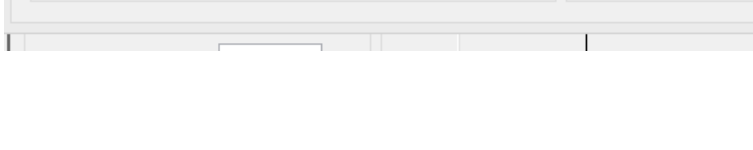

 $\overline{\mathbf{v}}$ 

115200

 $\bf 8$ 

 $\mathbf{1}$ 

None

### 23 Seleccione Edit Station

Baud rate

Data Bits

Stop Bits

Parity

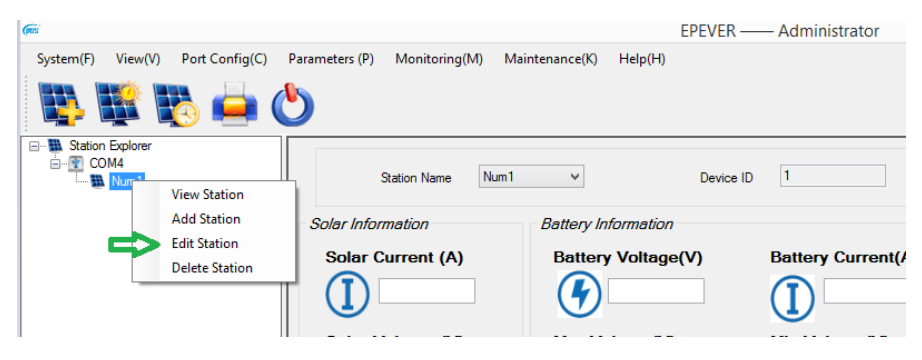

24 Actualice la información en cada una de las pestañas de acuerdo al Sistema a Instalar, algunos campos son mandatorios marcados con asterisco, al finalizar actualice " UPDATE "

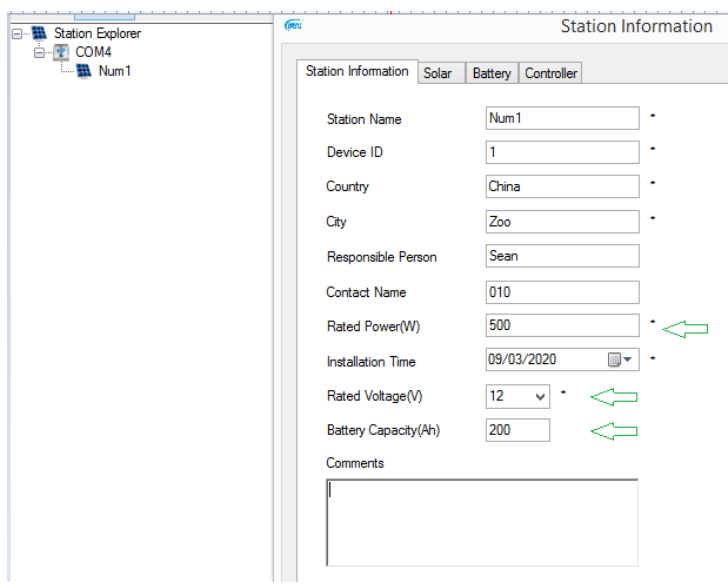

25 Para la programación de las baterías de Litio ( Modelo LI10012C ) se deberá seleccional la opción Parameters (P) / Control de Parameter / Control Parameter (For LiBattery controller product) como lo muestra la siguiente figura

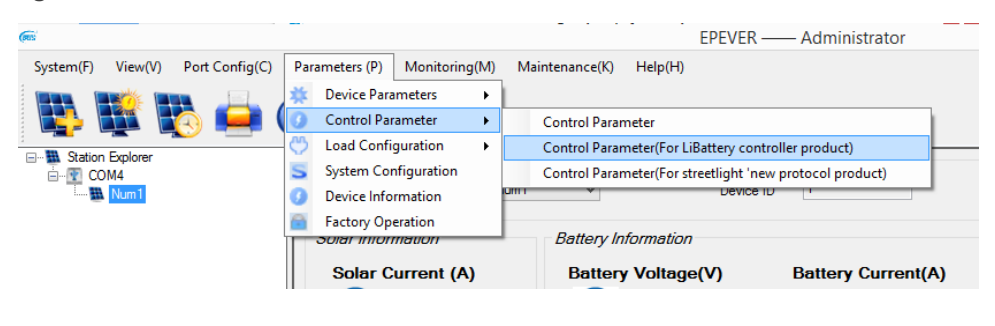

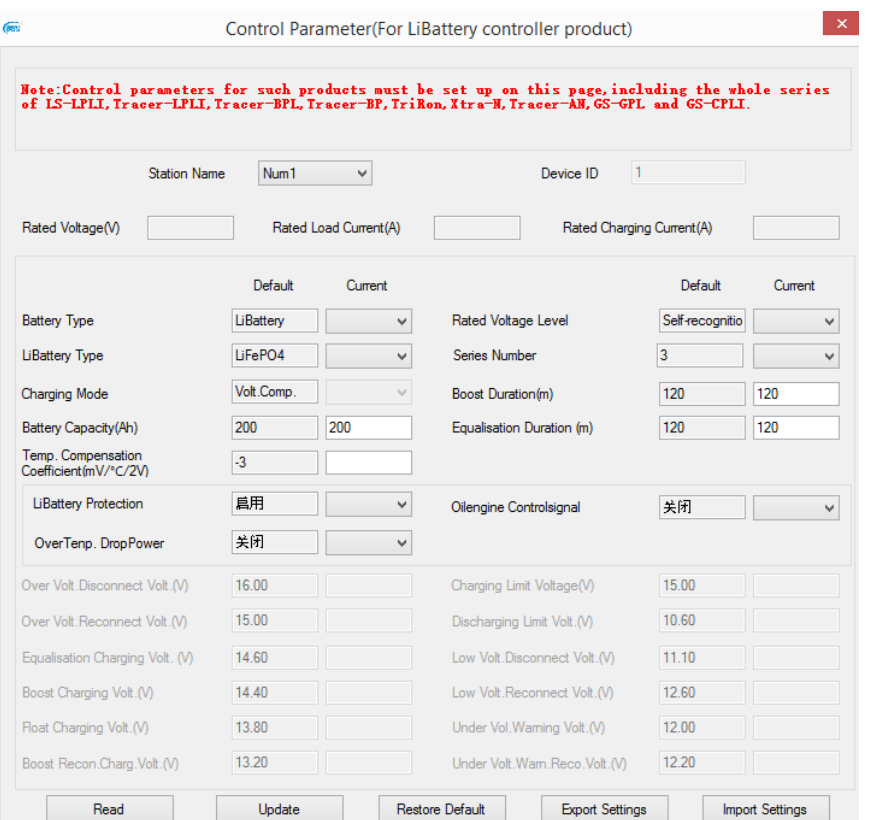

### 26 Presione Restore Default

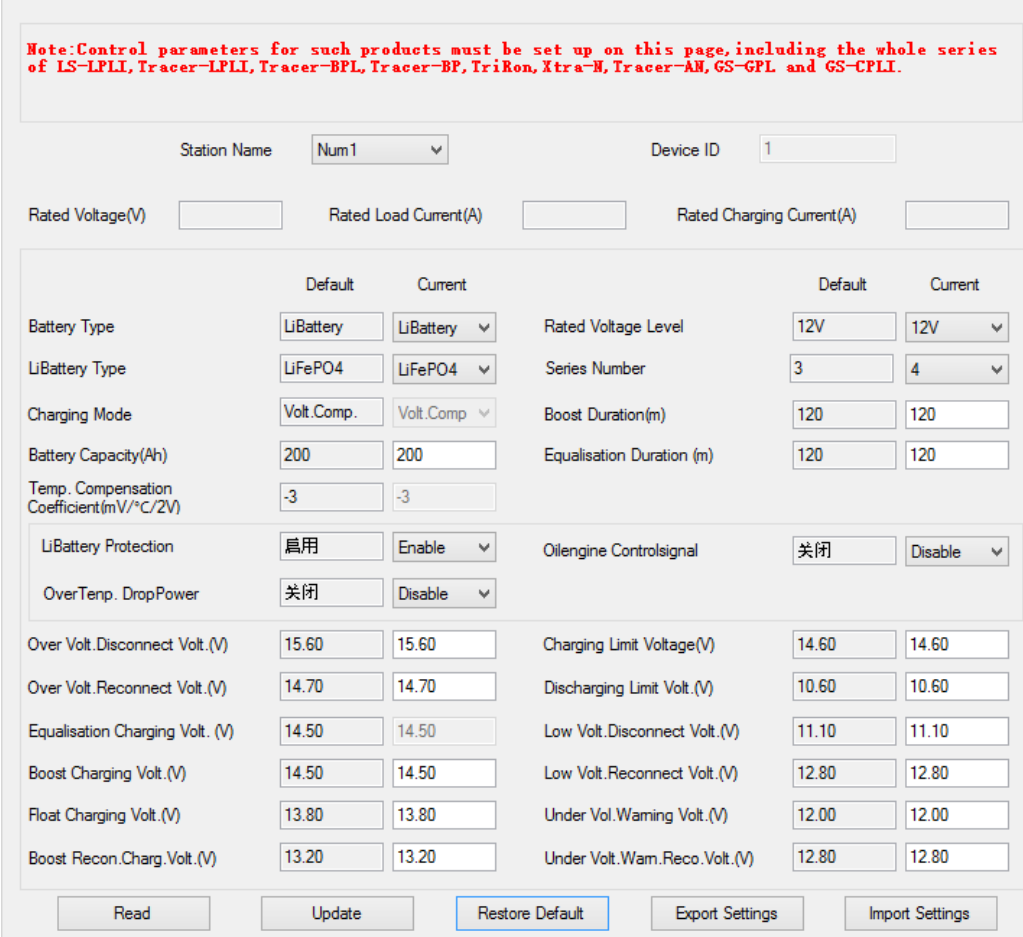

27 Realice los cambios en parámetros deseados como lo indica la siguiente imagen y actualice "UPDATE"

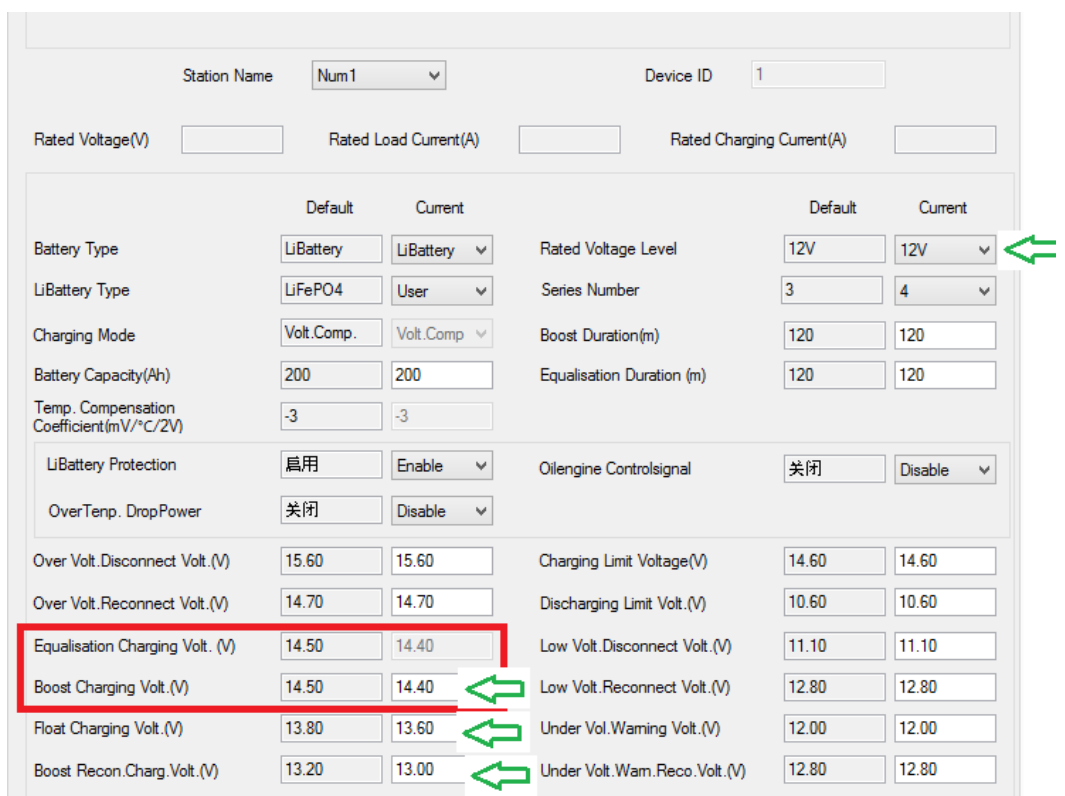

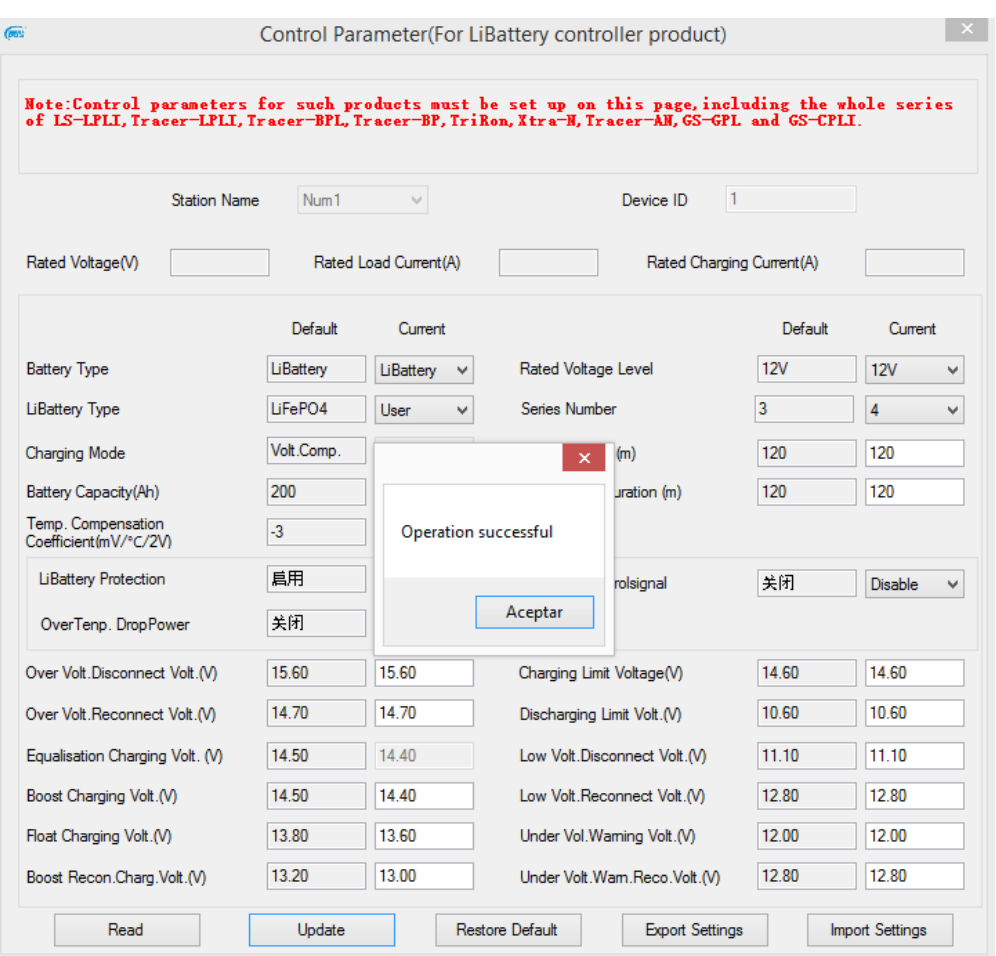

28 Verifique los Parámetros utilizando la opción " Read "

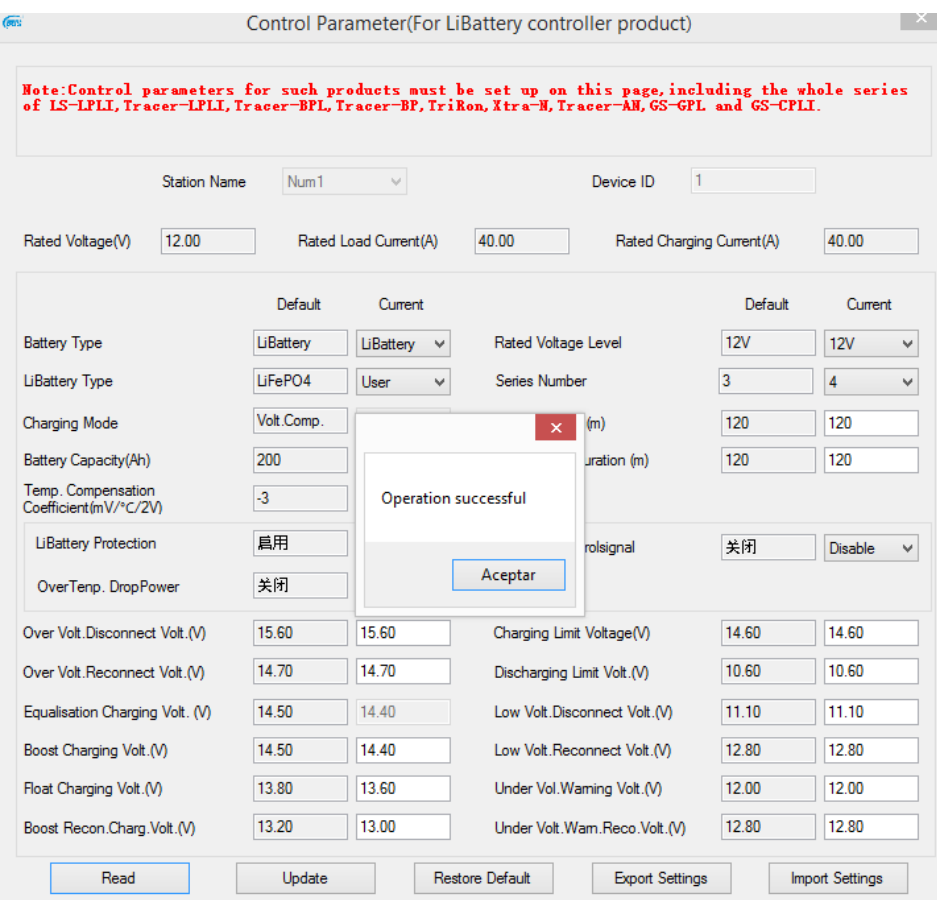